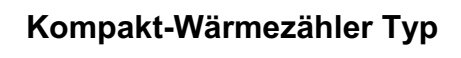

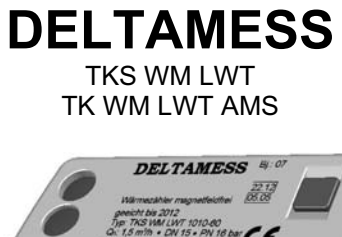

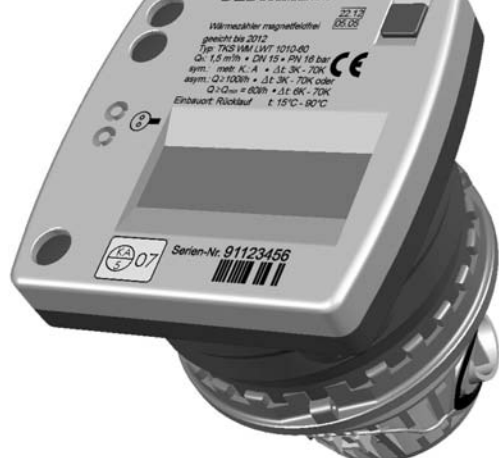

# **Montageanleitung**

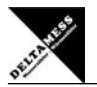

### **Impressum**

### **© by DELTAMESS DWWF GmbH**

Für diese Dokumentation beansprucht DELTAMESS DWWF GmbH Urheberrechtsschutz.

Diese Dokumentation darf ohne vorherige schriftliche Zustimmung der Firma DELTAMESS DWWF GmbH weder abgeändert, erweitert, vervielfältigt, in einem elektronischen System erfasst oder an Dritte weiterge-geben werden.

**Ausgabedatum:** 3.12.2008 **Ausgabeversion:** 2.3

**Objekt:** Montage- und Betriebsanleitung Kompakt-Wärmezähler **Typ:** TKS WM LWT / TK WM LWT AMS **Dateiname:** 190 461DE - Kompaktwärmezähler DELTAMESS 30115.doc

**Patentrechtliche Hinweise:**<br>Microsoft, Windows, WIN und DOS sind registrierte Marken der Firma Microsoft ®™. Alle weiteren in<br>dieser Dokumentation veröffentlichten Firmennamen & Produktbezeichnungen anderer Hersteller si Warenzeichen oder eingetragene Warenzeichen der jeweiligen Firmen und unterliegen im Allgemeinen<br>warenzeichen-, marken- und/oder patentrechtlichem Schutz. Für die hier genannten Produktbezeichnun-<br>gen gewährt DELTAMESS DWW

### **Haftungsausschluss!**

DELTAMESS haftet generell nicht bei Weiterveräußerung in Länder, für die keine aktuellen Versionen oder Zulassungen für dieses Produkt vorliegen.

Design- und Geräteänderungen vorbehalten.

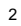

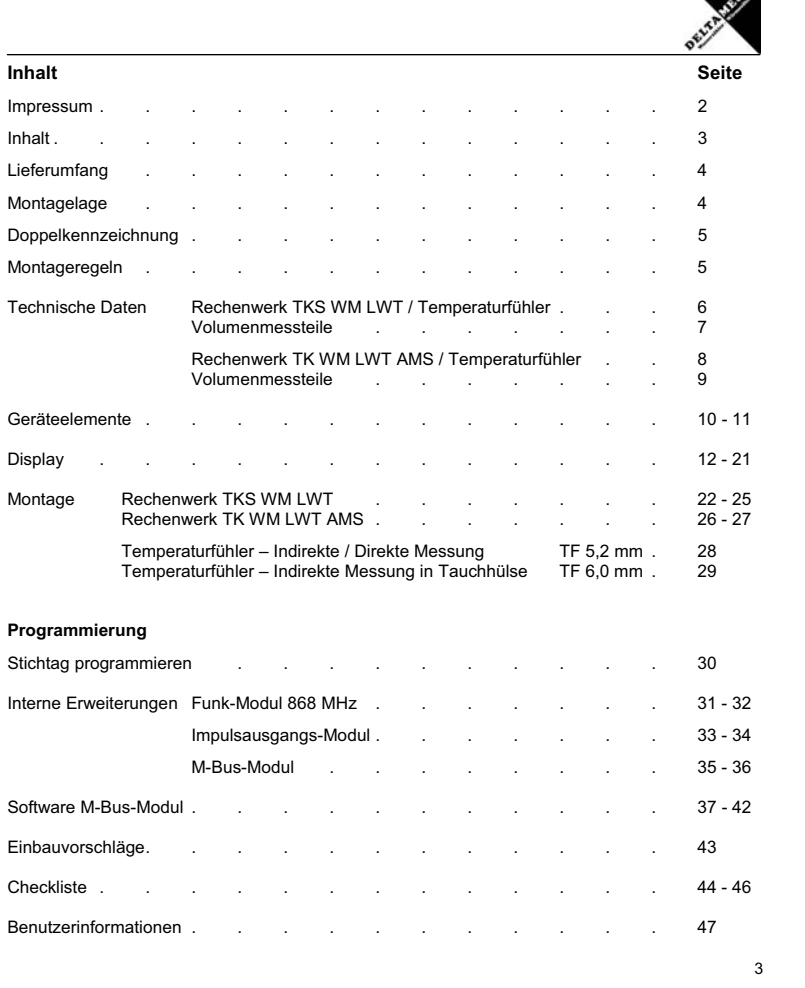

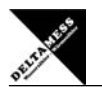

**Je nach Gerätetyp gehören unterschiedliche Inhalte zum Lieferumfang.** 

**TKS WM LWT:** 

**Lieferumfang TK-WM:**<br>1 Kompaktwärmezähler<br>1 Montageanleitung<br>Beipacks und Verplombungsmaterial

**Lieferumfang VMW:**<br>1 Vormontagegehäuse VMW mit Blindflansch<br>1 Vorlauf T-Stück bzw. Umrüstsatz ohne Blindflansch und ohne Vorlauf T-Stück<br>1 Dichtungssatz

### **TK WM LWT AMS (Adapter ADAMESS):**

1 Kompaktwärmezähler 1 TK-WM Adapter AMS Beipacks und Verplombungsmaterial

### **Optional:**

4

Montageschlüssel, Hakenschlüssel und Werkzeuge gehören nicht zum Lieferumfang.

- **Montagelage / Montage des Einbausatzes:**<br>- Einbauort wählen.<br>- Möglichkeit der horizontalen oder vertikalen Installation prüfen. Ein horizontaler Einbau ist aus<br>- messtechnischen Gründen dem vertikalen vorzuziehen.
- 
- Messing-T-Stück in Vorlauf einsetzen.<br>- Vormontagegehäuse VMW mit Absperrorganen in den Rücklauf, ggf. mit Spülfilter, einsetzen.<br>- Rohrleitung spülen, Druckprüfung (max. 16 bar) durchführen.

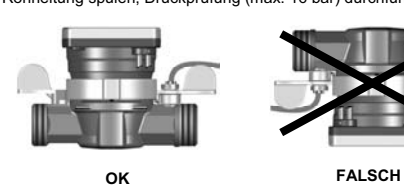

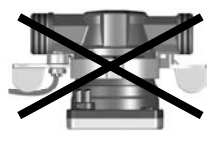

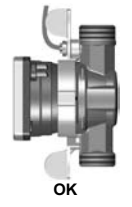

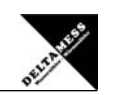

# **Doppelkennzeichnung!**

Nach dem Einbau des Wärmezählers am Einbauort ist die nicht zutreffende Zeile **unkenntlich zu machen.** 

Damit wird das Gerät eindeutig für den

**DELTAMESS** Bj: 07

**2.** Notwendige Kennzeichnung auf **60 l/h**<br>
2. Notwendige Kennzeichnung auf **60 l/h**<br>
2. Alementation and the state of the state of the state of the state of the state of the state of the state of the state of the state of

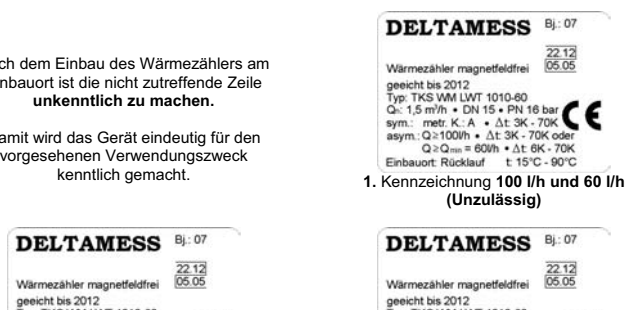

Typ: TKS VM LWT 1010-80<br>Q-: 1,5 m<sup>3</sup>m • DN 15 • PN 16 bar (C)<br>ssym:: metr. K: A • At 3K - 70K oder<br>asym: Q≥100lh • ∆t 3K - 70K oder sy Einbauort: Rücklauf t 15°C - 90°C

### **Montageregeln:**

Die Installation eines Wärmezählersystems hat entsprechend den anerkannten Regeln der Technik (EN 1434) so zu erfolgen, dass eine einwandfreie Messwerterfassung, die Ablesung ohne weitere Hilfsmittel und eine problemlose Demontage der einzelnen Komponenten nach Ablauf des Eichintervalles möglich ist!

- Zulässigen Temperaturbereich beachten (siehe Typenschild)! Zulässigen Umgebungstemperaturbereich beachten (+5 bis +55°C)!
- 
- 
- 
- Volumenmessteil grundsätzlich im Heizungsrücklauf platzieren!<br>- Vorgeschriebene Einbaulage des Volumenmessteiles beachten!<br>- Schmutzfänger im Leitungsnetz (vorzugsweise vor dem Volumenmessteil) vorsehen!<br>- Erforderliche
- 
- Vorlauffühler hinter die Pumpe setzen!

Ordnungsgemäßer Einbau ist nur bei Verwendung des lieferbaren Einbausatzes gewährleistet!

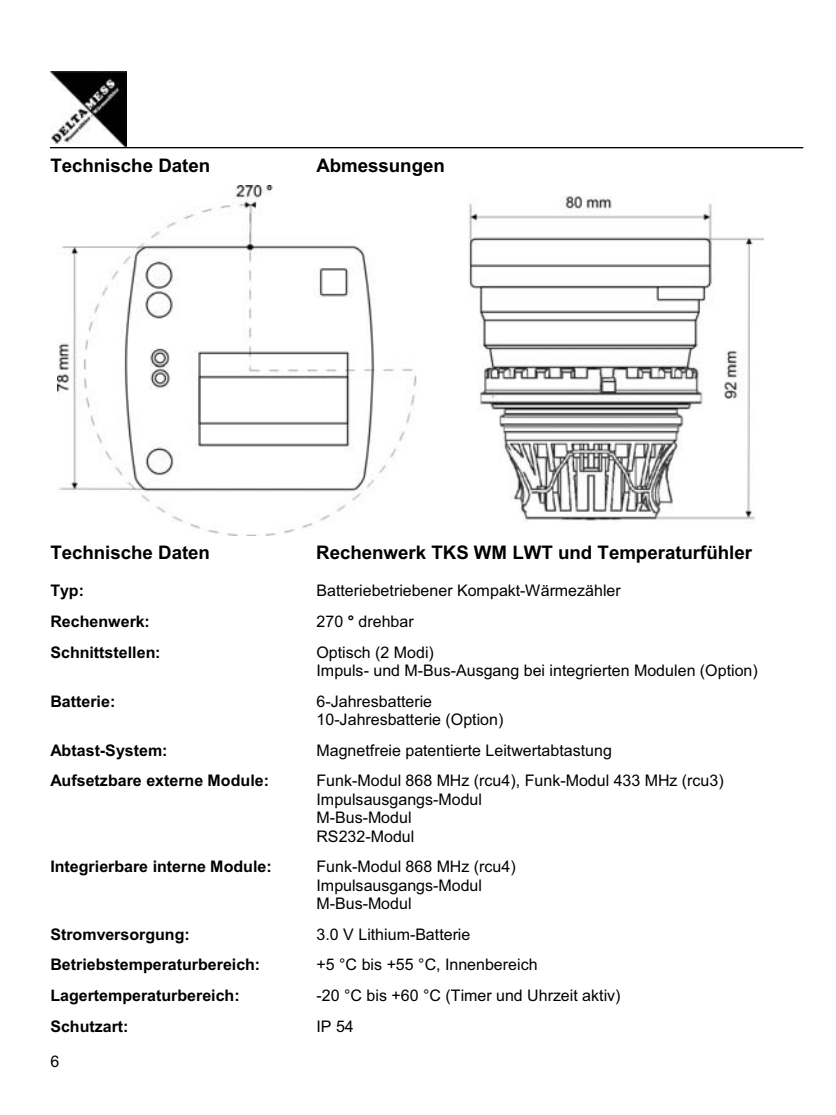

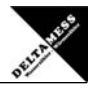

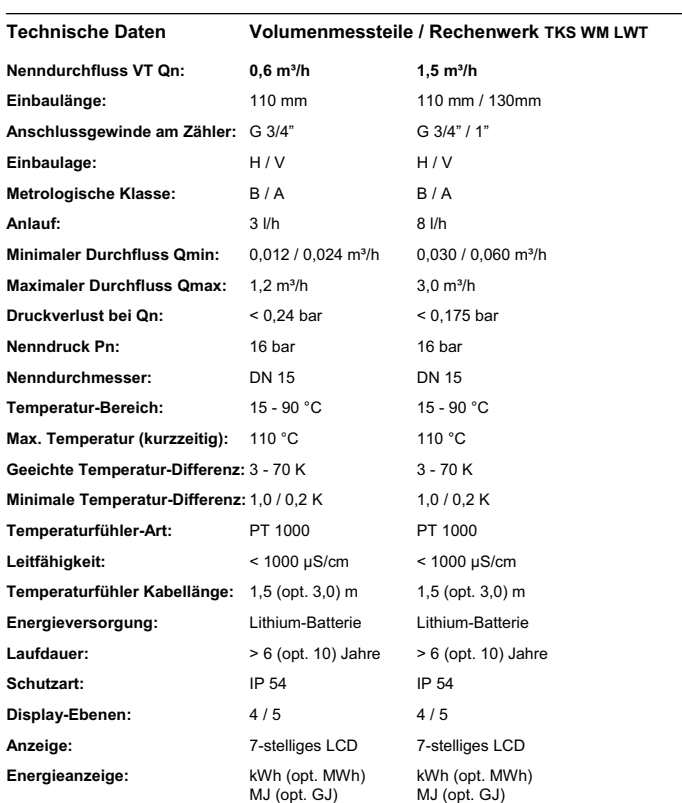

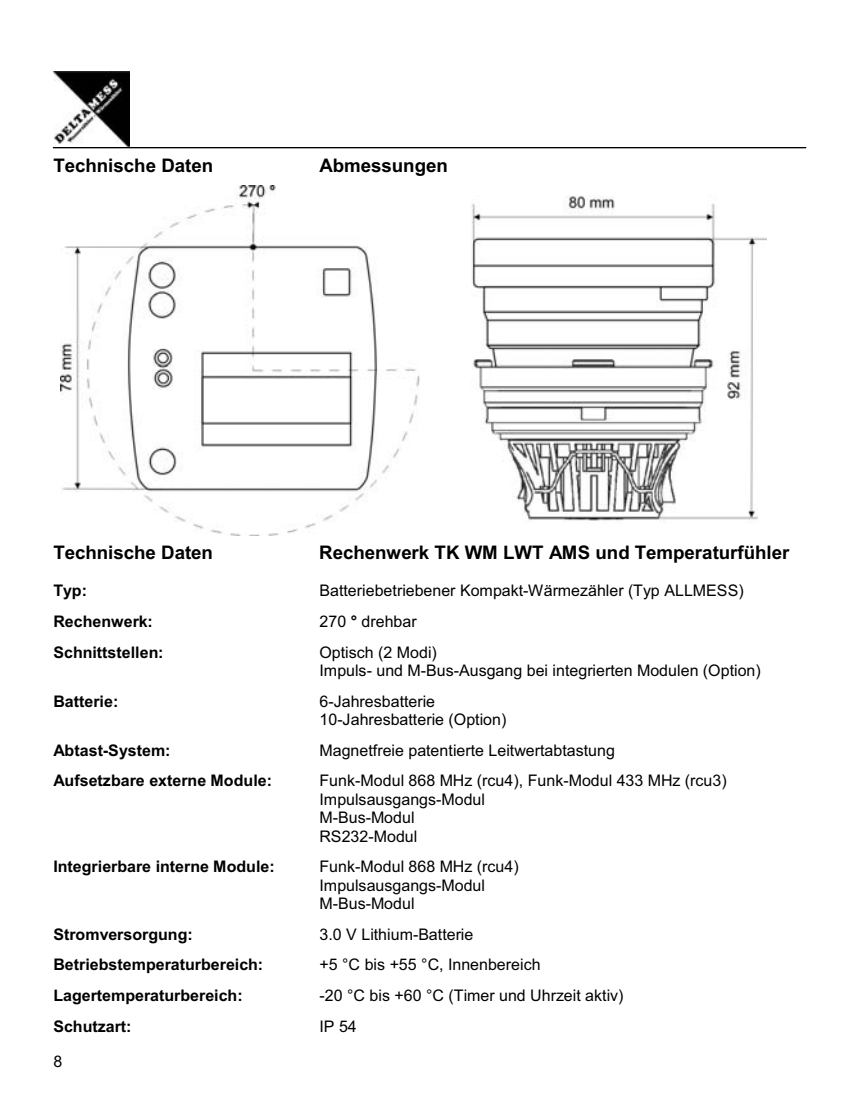

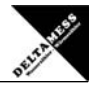

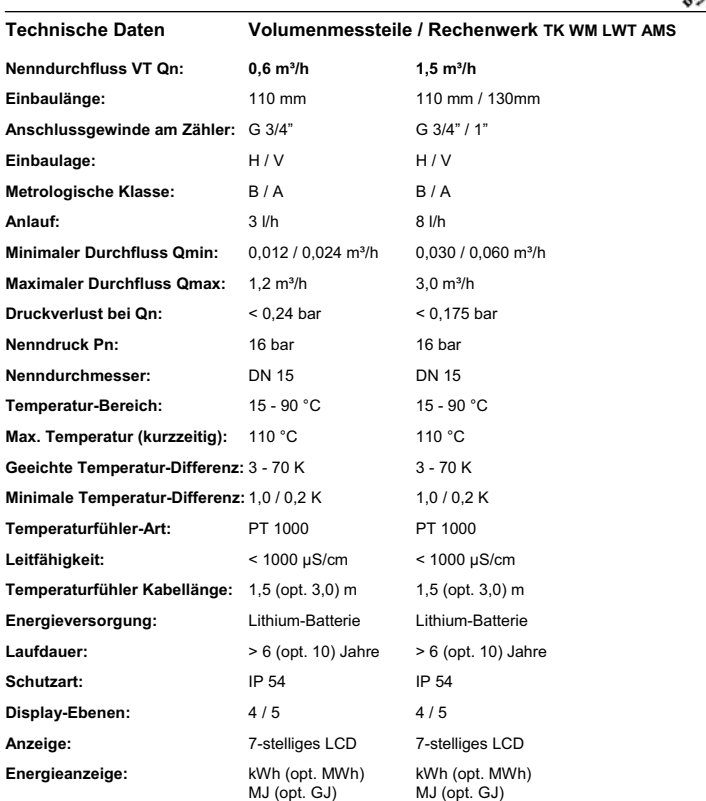

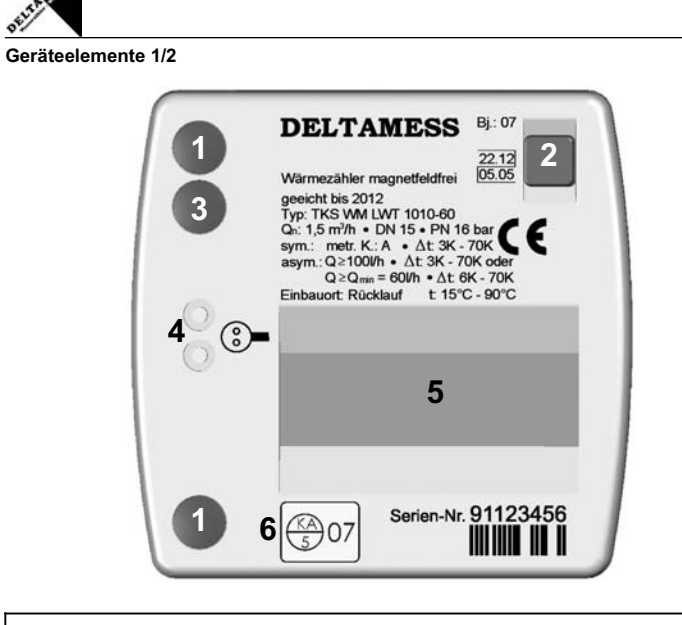

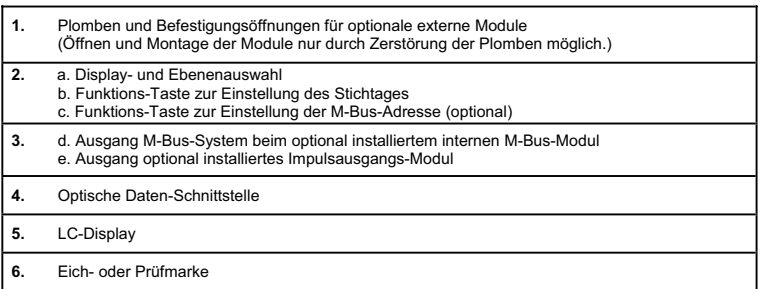

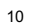

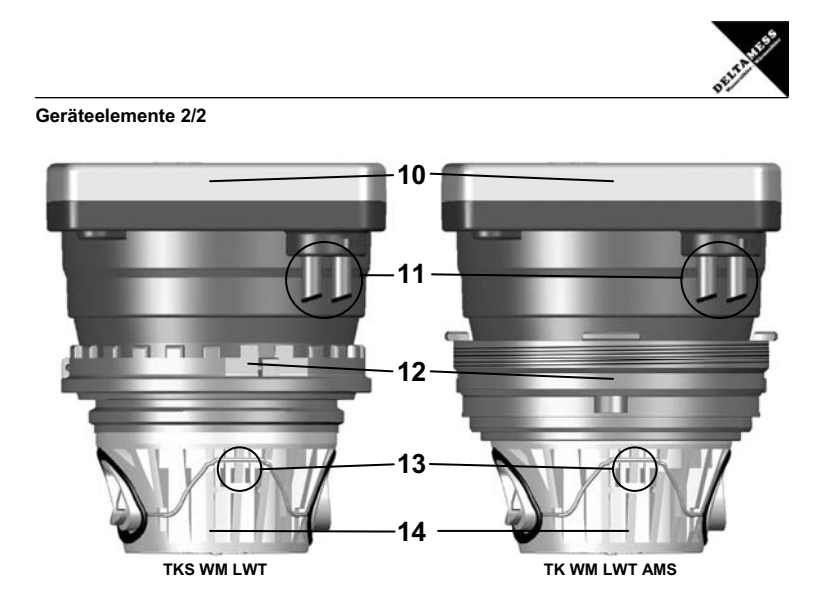

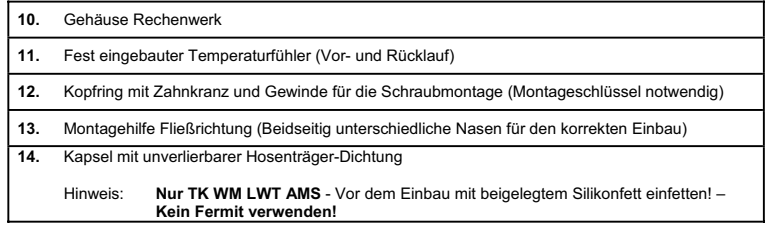

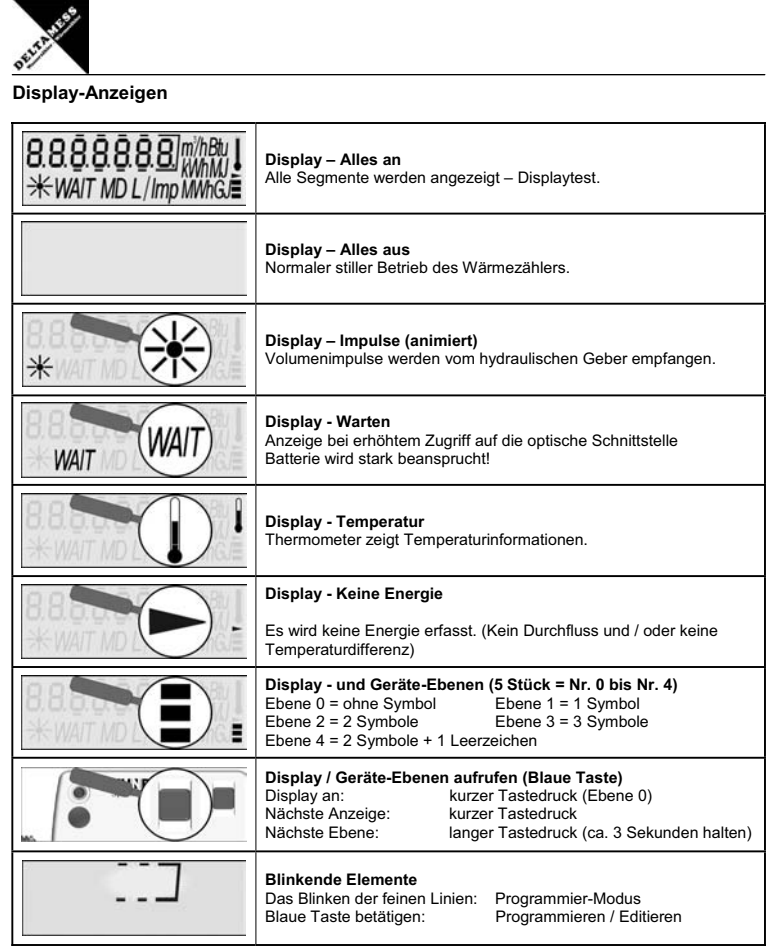

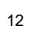

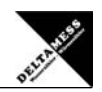

# **Display Ebene 0**

Displaywechsel - Taste kurz betätigen / Ebenenwechsel – Taste ca. 3 Sekunden betätigen

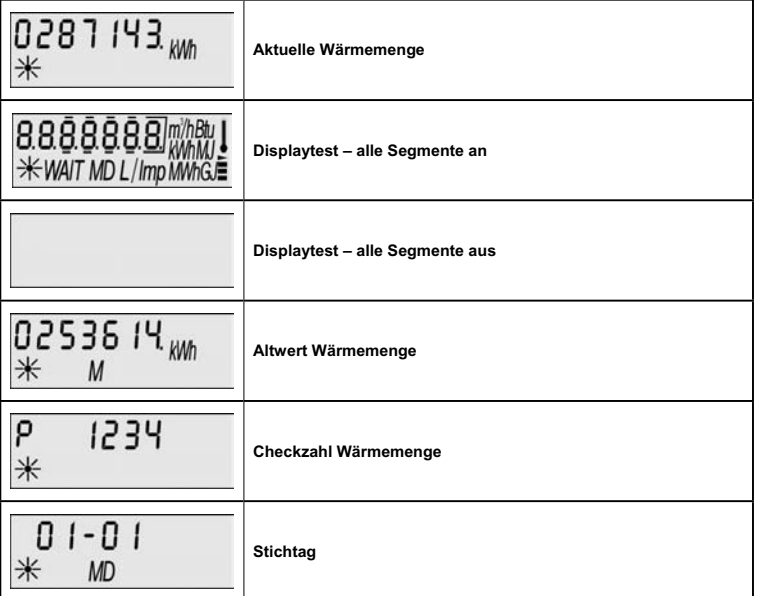

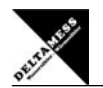

# **Display Ebene 0**

Displaywechsel - Taste kurz betätigen / Ebenenwechsel – Taste ca. 3 Sekunden betätigen

**Bei optionaler Kältemessung**

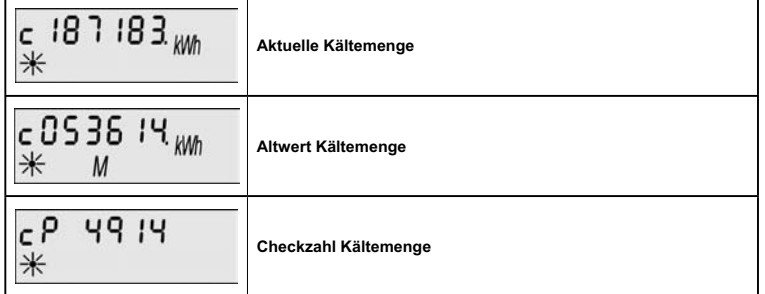

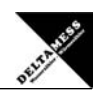

# **Display Ebene 1**

Displaywechsel - Taste kurz betätigen / Ebenenwechsel – Taste ca. 3 Sekunden betätigen

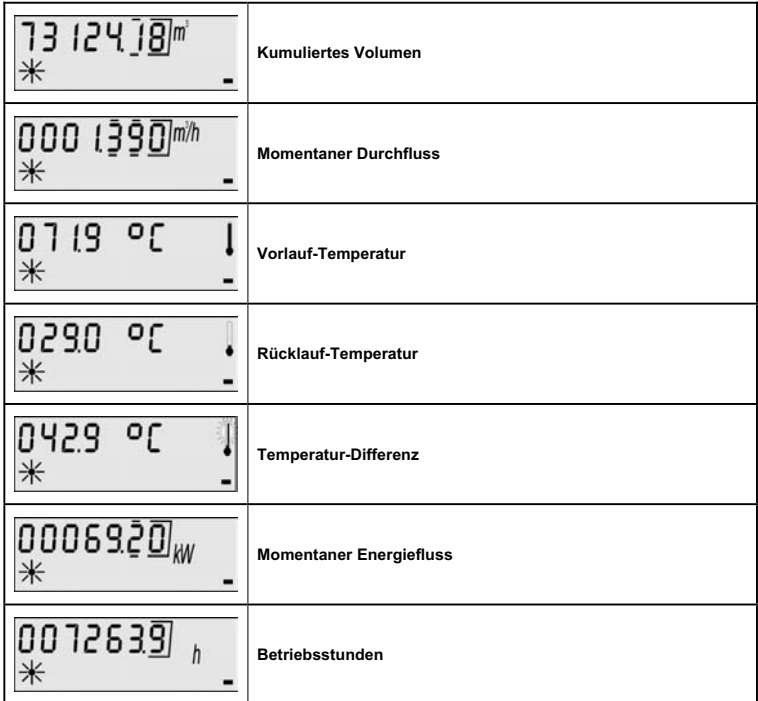

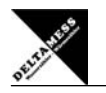

# **Display Ebene 2/1**

Displaywechsel - Taste kurz betätigen / Ebenenwechsel – Taste ca. 3 Sekunden betätigen

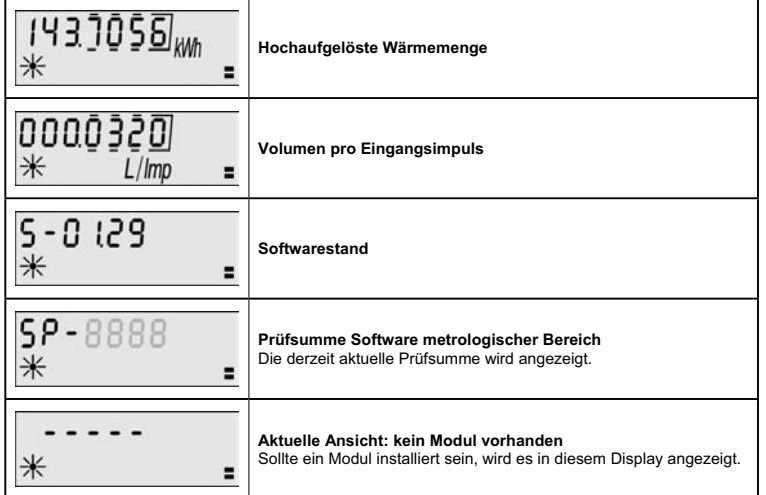

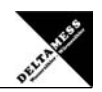

# **Display Ebene 2/2**

Displaywechsel - Taste kurz betätigen / Ebenenwechsel – Taste ca. 3 Sekunden betätigen

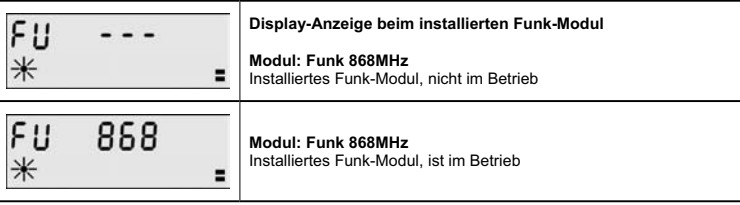

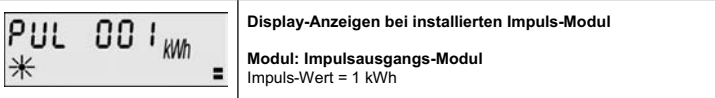

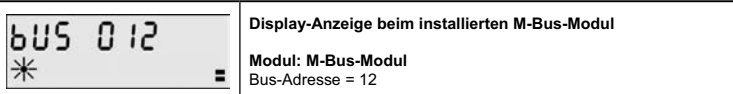

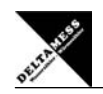

# **Display Ebene 3 bei Wärme-Energie-Messung**

Displaywechsel - Taste kurz betätigen / Ebenenwechsel – Taste ca. 3 Sekunden betätigen

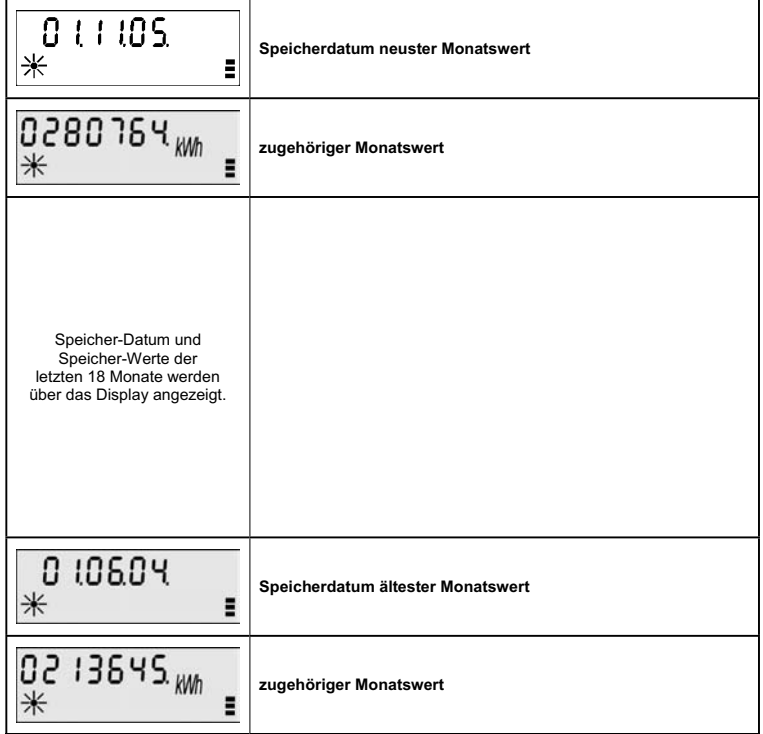

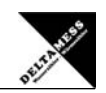

# **Display Ebene 4 bei Kälte-Energie-Messung (Option)**

Displaywechsel - Taste kurz betätigen / Ebenenwechsel – Taste ca. 3 Sekunden betätigen

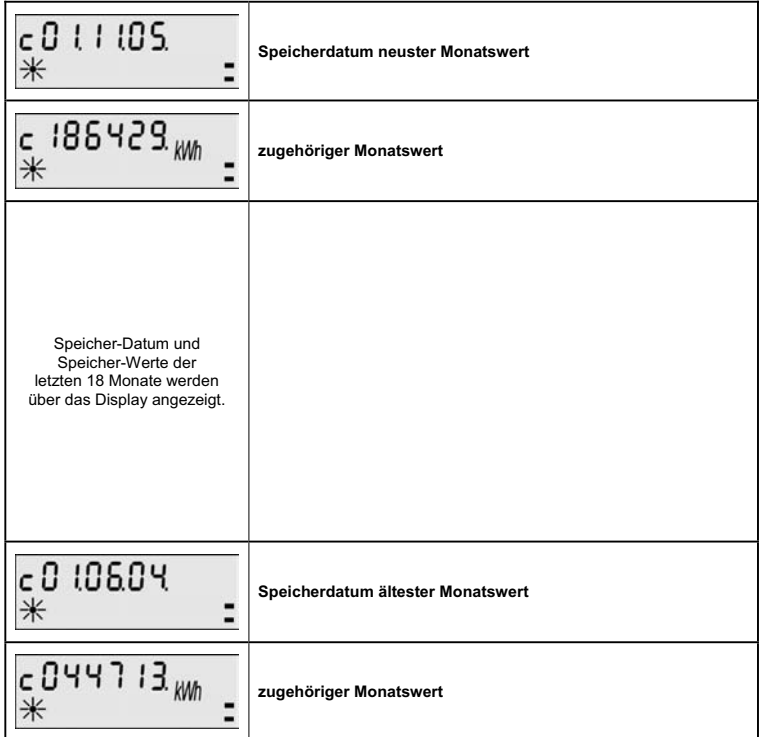

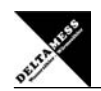

# **Alternierend mit gewählter Anzeige**

Displaywechsel je nach Funktion alternierend mit der aktuellen Anzeige

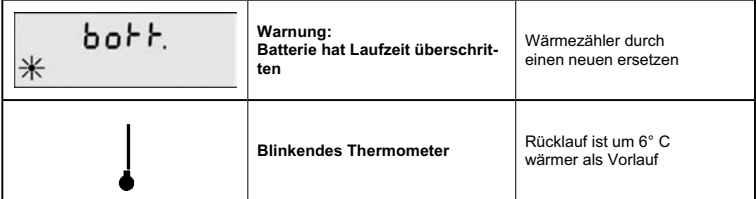

# **Mögliche Fehlermeldungen**

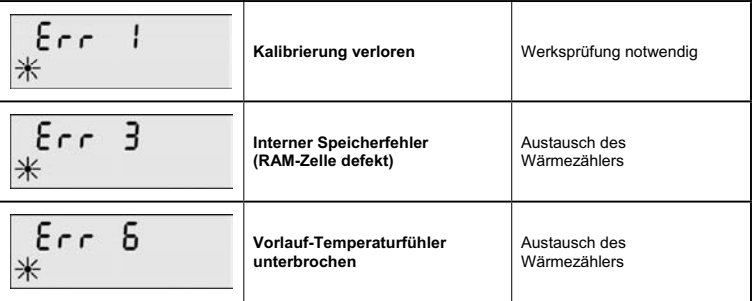

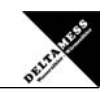

# **Alternierend mit gewählter Anzeige**

Displaywechsel je nach Funktion alternierend mit der aktuellen Anzeige

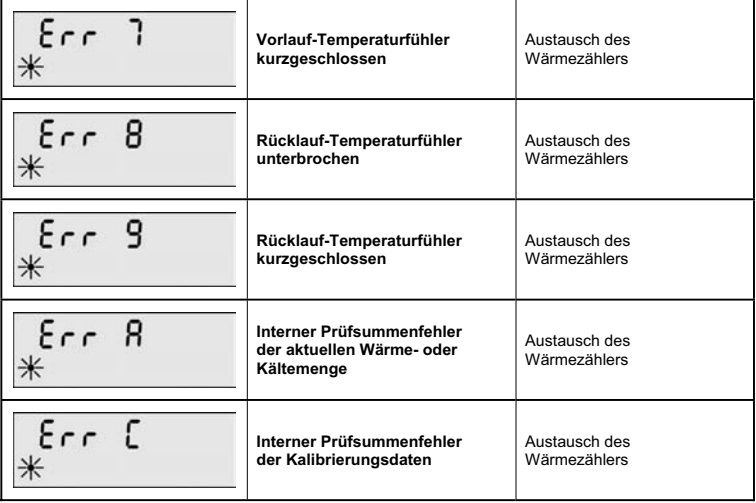

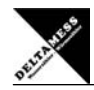

**Montage des Wärmezählers TKS WM LWT** 

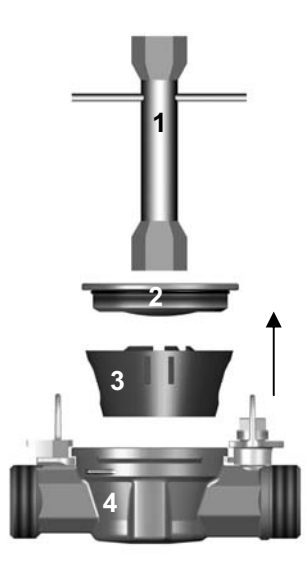

- Umwälzpumpe der Heizung abstellen.
- Rücklaufstrang absperren.
- Blindflansch (2) mit Montageschlüssel (1) aus Gehäuse (VMW) (5) herausschrauben.
- Beim Eichaustausch den inneren Konus des Gehäuses reinigen.
- Einen vorhandenen Spülfilter (3) entfernen.

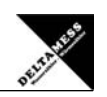

# **Montage des Wärmezählers TKS WM LWT**

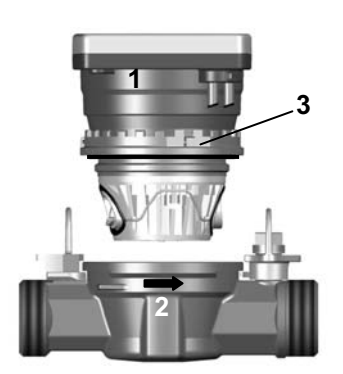

- Schutzkappe (schwarz) von der Trockenkapsel entfernen.
- Werkseitig eingefettete Dichtungen an der Trockenkapsel (Hosenträgerdichtung und roter O-Ring am Kopfring) ggf. nachfetten.
- **Kein Fermit verwenden!**
- TKS WM LWT (1) entsprechend Fließrichtungs-pfeil (2) einsetzen.
- Kapsel am Zahnkranz (3) mit der Hand eindrehen.

- Vorlauftemperaturfühler (rot) (5) in die Vorlauftauchhülse einstecken und verschrauben.

- Rücklauftemperaturfühler (blau) (4) in die Rücklauftauchhülse einstecken und verschrauben.

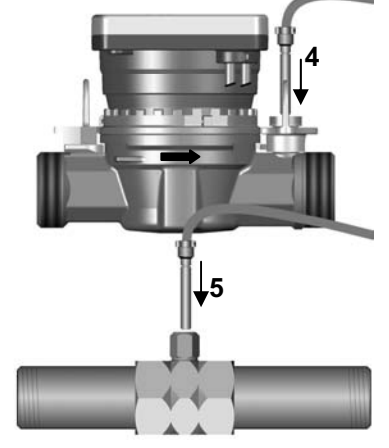

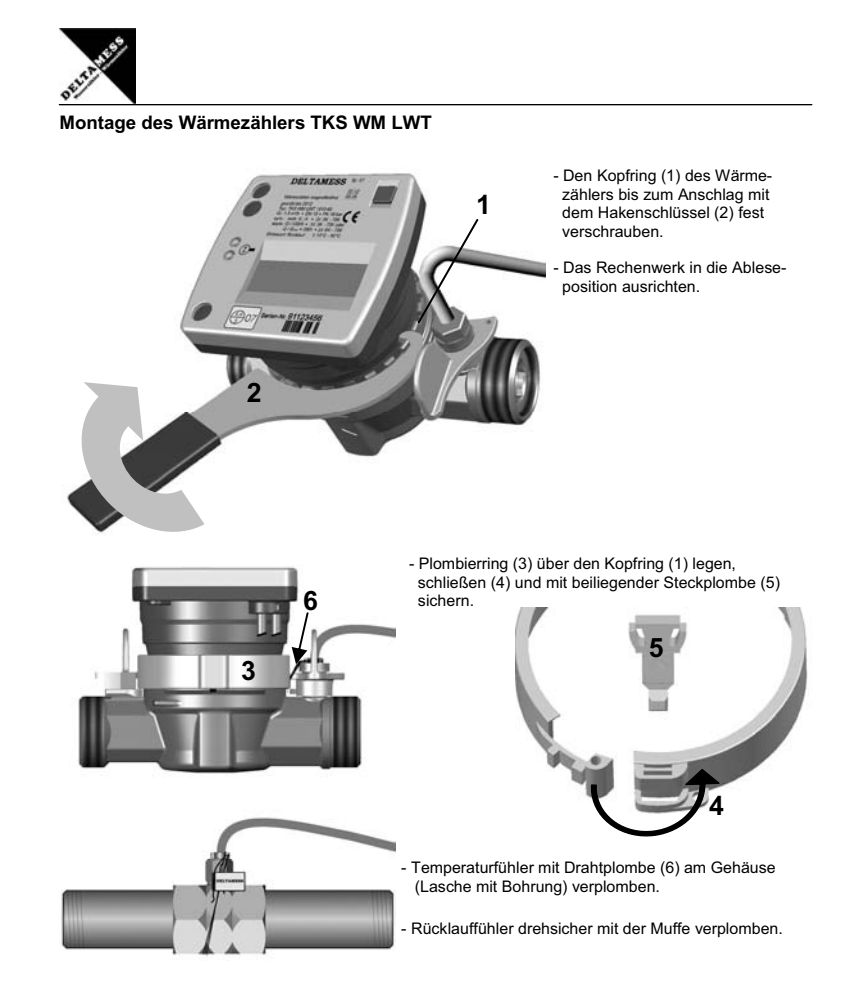

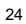

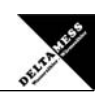

# **Montage des Wärmezählers TKS WM LWT**

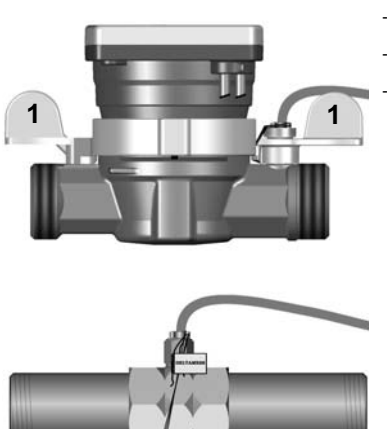

- Kugelhähne (1) vorsichtig öffnen.

- Auf Dichtigkeit prüfen.

- Funktion des Rechenwerkes überprüfen.

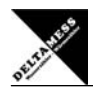

# **Montage des Wärmezählers TK WM LWT AMS (Adapter ADAMESS)**

**2**

**4**

**7**

**3**

**5**

**6**

**8**

**Die Dichtungen an der Trockenkapsel (Hosenträgerdichtung) müssen gefettet werden! Kein Fermit verwenden!**

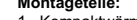

- **Montageteile:**<br>1. Kompaktwärmezähler<br>2. O-Ring 67,95 x 2,62 AMS<br>3. TK WM Adapter AMS<br>4. O-Ring 20,0 x 2,0<br>5. Allmess-Gehäuse
- 
- 
- 

### **Lieferumfang:**

TK WM LWT AMS (Adapter ADAMESS):

1 Kompaktwärmezähler 1 TK-WM Adapter AMS Beipacks und Verplombungsmaterial

**Vorbereiten:**<br>Kleinen O-Ring 20,0 x 2,0 (7) auf den Fließstutzen<br>des Kunststoff-Adapters (6) aufstecken und gut einfetten.

Stift (8) im Boden des Einrohr-Anschlussteils (EAT) mit einer Zange herausziehen.

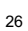

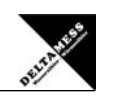

# **Montage des Wärmezählers TK WM LWT AMS (Adapter ADAMESS)**

**Die Dichtungen an der Trockenkapsel (Hosenträgerdichtung) müssen gefettet werden! Kein Fermit verwenden!**

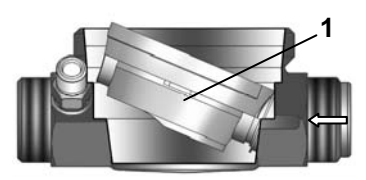

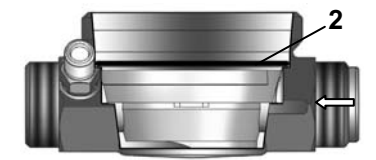

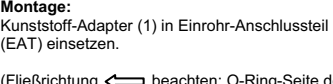

(Fließrichtung beachten: O-Ring-Seite des Adapters immer in Zulauf).

Großen O-Ring (2) einfetten und in das EAT einsetzen.

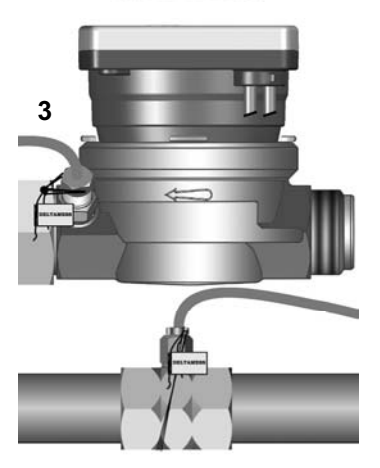

TK WM LWT AMS mit dem Hakenschlüssel bis zur Dichtigkeit anziehen. Temperaturfühler einschrauben.

**Verplombung:**<br>Integrierter Rücklauf (3). Temperaturfühler mit der<br>Standardverschraubung verplomben.

Die Selflock-Steckplombe in Tasche zwischen Gewindering und Gehäuse stecken.

Vorlauf Temperaturfühler ebenfalls verplomben.

Gesamtmontage auf Dichtigkeit überprüfen.

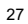

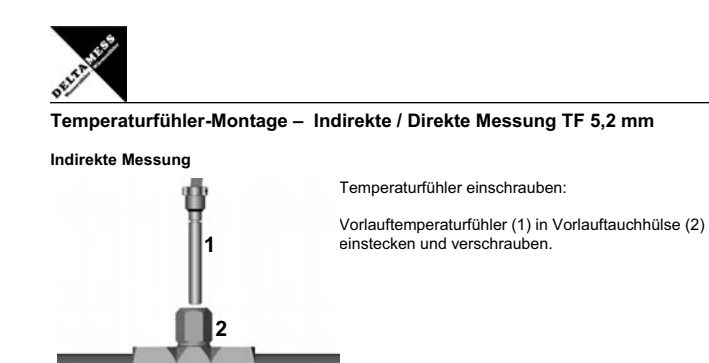

**Direkte Messung** - Nur in Verbindung mit Beipack "Direktmessung"

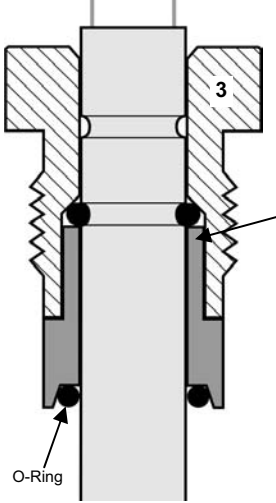

Temperaturfühler montieren und einschrauben:

Direktmessungshülse 21520 auf den Temperaturfühler stecken und diese bis auf die Temperaturfühlermutter (3) aufschieben.

O-Ring aus Beipack bis in die Nut der Direktmessungshülse aufschieben.

Direktmessungshülse Typ 21520

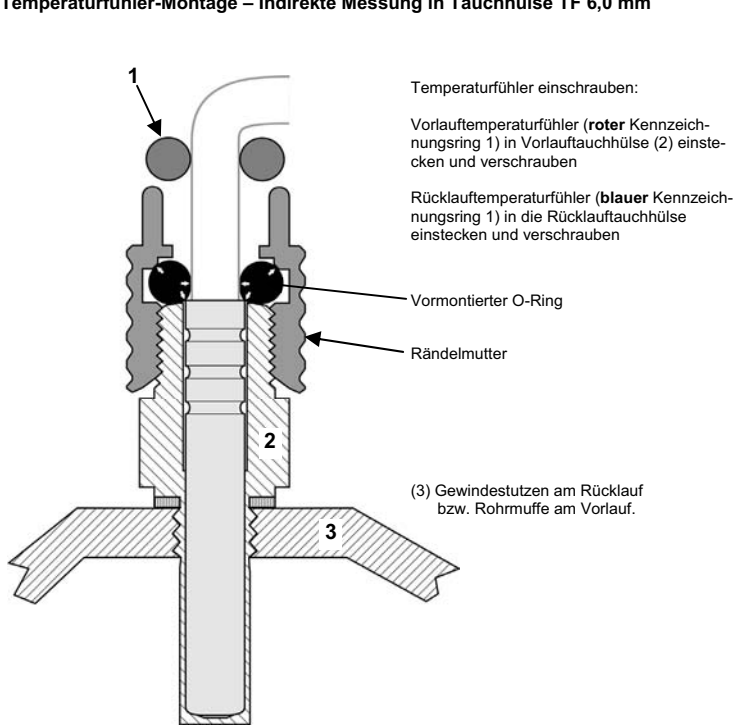

**Temperaturfühler-Montage – Indirekte Messung in Tauchhülse TF 6,0 mm** 

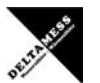

### **Stichtagsprogrammierung**

**Andern des Stichtages**<br>Es besteht die Möglichkeit der Programmierung eines Stichtages, an dem der bis dahin aufgelaufene<br>Zählerstand in den Altwertspeicher abgelegt wird.

**Achtung: Der Altwert muss innerhalb eines Stichtag-Jahres abgelesen werden, sonst geht er verloren.** 

Es sind bis zu 12 Stichtage möglich (ein Stichtag pro Monat). Ablagezeitpunkt ist jeweils der 1. Tag des Monats um 00:00 Uhr.

**Beispiele:** Stichtag 03 = 01.03. - 00:00 Uhr<br>Stichtag 12 = 01.12. - 00:00 Uhr

Bei Eingabe von Stichtag "0" erfolgt keine Altwertabspeicherung.

# **Stichtag am Wärmezähler einstellen**

Displaywechsel - Taste kurz betätigen

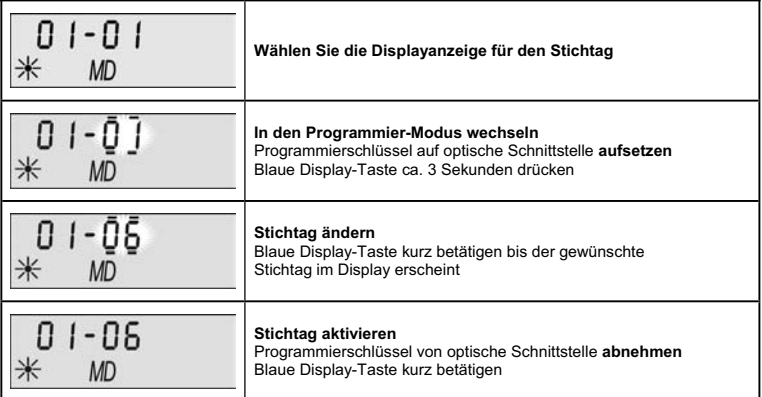

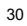

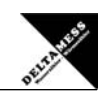

# **Interne Erweiterung Funk-Modul 868 MHz**

Internes Funk-Modul 868 MHz (rcu4)<br>Ein Wärmezähler mit integriertem Funk-Modul wird im "Schlafmodus", in dem keine Telegramme gesendet<br>Ein Wärmezähler mit integriertem Funk-Modul wird im "Schlafmodus", in dem keine Bregram einer vorbestimmten Sendeperiode.

# **Wärmezähler mit integriertem Funk-Modul aufwecken**

Ebenenwechsel - Taste ca. 3 Sekunden betätigen / Displaywechsel - Taste kurz betätigen

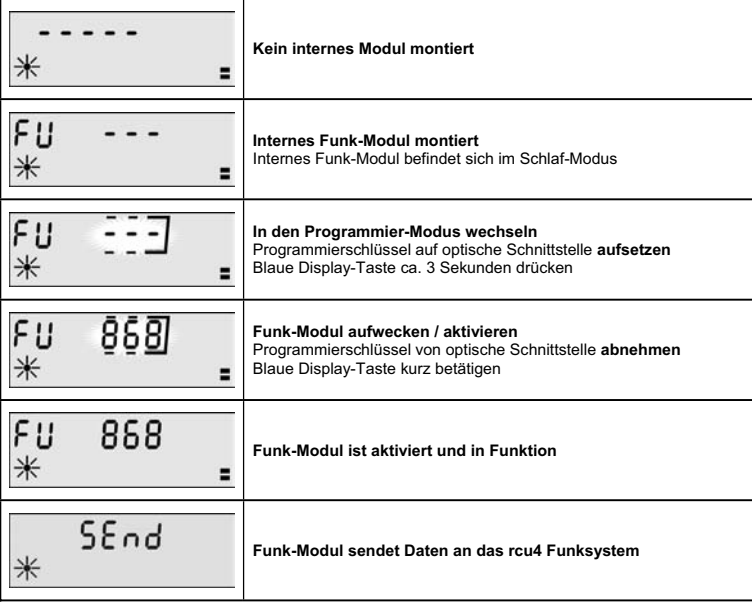

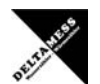

# **Interne Erweiterung Funk-Modul 868 MHz**

**Nach der Aktivierung**<br>Nach der Aktivierung wechselt das Funk-Modul nach kurzer Zeit in den Install-Mode. Für 72 Stunden<br>Sendet das Funk-Modul ein spezielles Funkprotokoll. Diese "Installations synchronisations message" di

**Übertragung der Kältemenge:**<br>Sofern im Wärmezähler die Option "Kühlenergiemessung" freigeschaltet ist, sendet das Messgerät neben<br>den Verbrauchswerten der Wärmemessung auch die Verbrauchswerte der Kühlenergiemessung.

Hierzu wird für die Kühlenergiemessung in der Funkzentrale ein zweites Messgerät mit der Gerätenummer des Wärmezählers angelegt, jedoch mit einer Identifikation als Kältezähler versehen.

Für die Kühlenergie werden ebenfalls die letzten 3 Monats- und Monatsmittenwerte, sowie der Vorjahreswert übertragen.

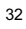

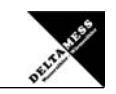

# **Interne Erweiterung Impulsausgangs-Modul**

**Internes Impulsausgangs-Modul**<br>Mit einem **integrierten** Impulsausgangs-Modul werden vom Wärmezähler gemessene Wärme- bzw. Kühl-<br>Energien als Impulse über eine 2- bzw. 4-adrige Leitung abgegeben.

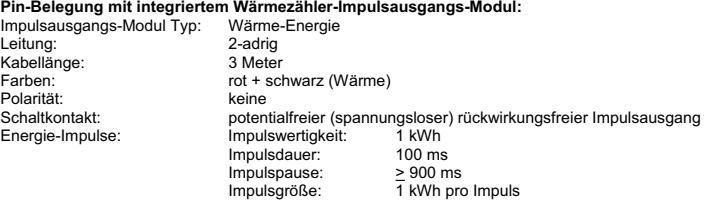

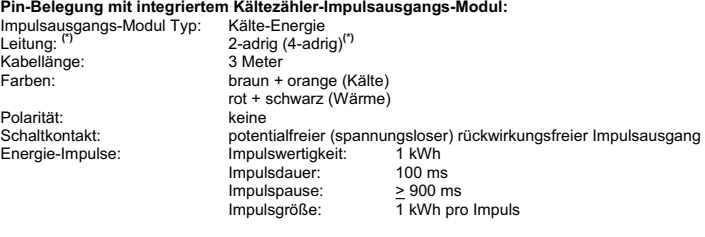

**(\*) Bei einem installierten Kältezähler-Impulsausgangs-Modul sind zusätzlich auch die Funktionen und die beiden Kabel eines Wärmezähler-Impulsausgangs-Moduls vorhanden.** 

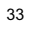

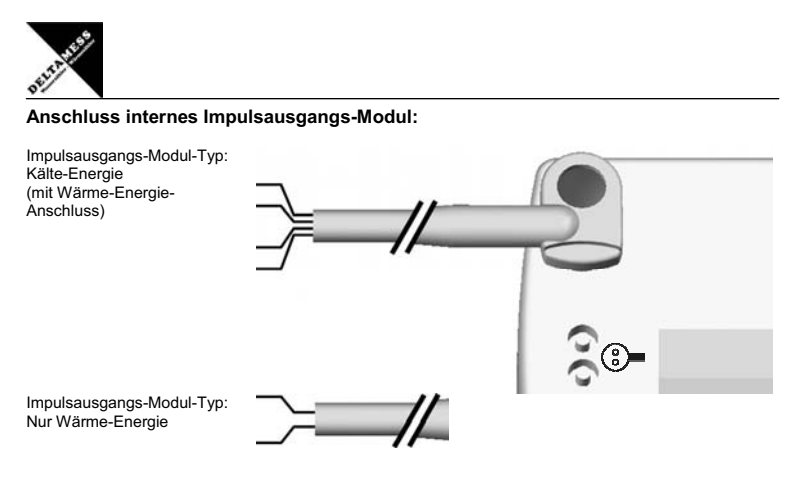

# **Wärmezähler mit integriertem Impulsausgangs-Modul – Impulsart abfragen**

Ebenenwechsel – Taste ca. 3 Sekunden betätigen / Displaywechsel - Taste kurz betätigen

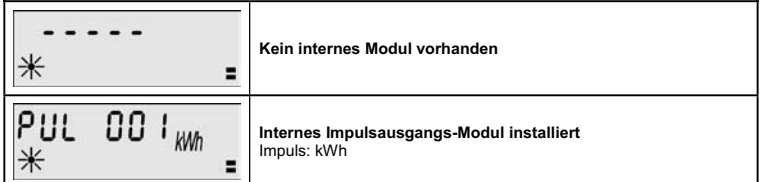

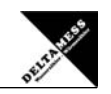

# **Interne Erweiterung M-Bus-Modul**

### **Internes M-Bus-Modul**

Mit dem integrierten M-Bus-Modul werden vom Wärmezähler gemessene Wärme- bzw. Kühl-Energien als Impulse über eine 2-adrige Leitung in das M-Bus-System übertragen.

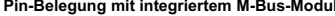

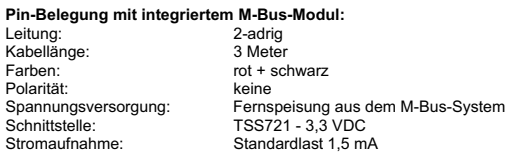

Anschluss **internes M-Bus-Modul:** 

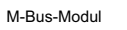

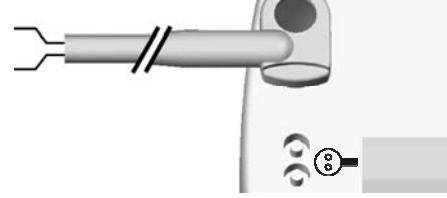

**Parametrierung**<br>Zur Parametrierung des M-Bus-Moduls benötigen Sie eine Versorgungsspannung. Diese wird aus dem<br>vorhandenen M-Bus-System oder aus dem optionalen mobilen Pegelwandler bezogen. Der Pegelwandler<br>wird mit Verso

### **Parametrier-Software**

Die Software zum Parametrieren des integrierten M-Bus-Moduls ist eine 32Bit-Applikation die auf einem<br>PC unter WIN 95 / 98 / XP oder NT 4.0 ausgeführt werden kann. Der eingesetzte PC muss eine serielle<br>RS232-Schnittstelle

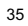

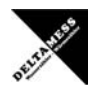

**Interne Erweiterung M-Bus-Modul** 

**Wärmezähler mit integriertem M-Bus-Modul adressieren** 

**Ebenenwechsel – Taste ca. 3 Sekunden betätigen / Displaywechsel - Taste kurz betätigen** 

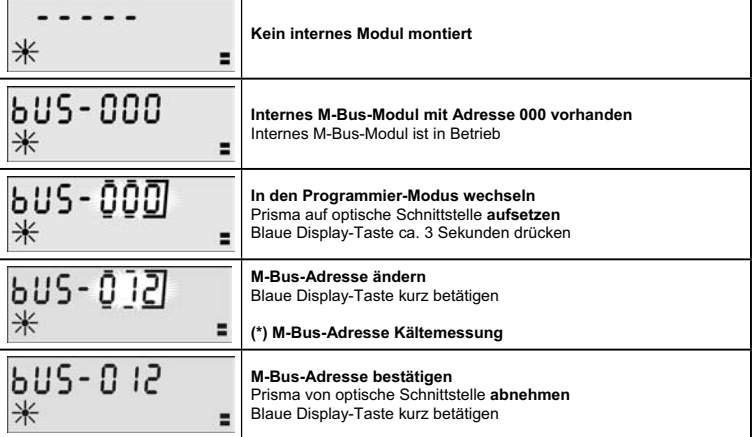

**(\*) Hinweis:**<br>Die M-Bus-Adresse bei einer Kältemessung wird anhand der bestehenden M-Bus-Adresse der Wärme-<br>messung immer mit +1 definiert.

M-Bus-Adresse Kältemessung = M-Bus-Adresse Wärmemessung + 1

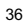

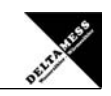

**Funktionen und Beschreibung**<br>Das integrierte M-Bus-Modul dient zur Adaptierung des Wärmezählers zu M-Bus-Systemen nach DIN EN 1434-3. Die benötigten M-Bus typischen Parameter für die Datenübertragung und Kommunikation mit dem M-Bus-System werden mit einer WINDOWS - Parametrier-Software extern konfiguriert.

Für den mobilen Einsatz mit einem Laptop benötigen Sie zusätzlich einen mobilen, optionalen, Pegelwandler. Dieser Pegelwandler ermöglicht eine Verbindung von der RS232 Schnittstelle am PC zum M-Bus-System.

**Parametrierung**<br>Zur Parametrierung des M-Bus-Moduls benötigen Sie eine Versorgungsspannung. Diese wird aus dem vorhandenen M-Bus-System oder aus dem optionalen mobilen Pegelwandler bezogen. Der Pegelwandler wird mit Versorgungsspannung über die PS2-Schnittstelle des Laptops versorgt.

### **Parametrier-Software**

Die Software zum Parametrieren des integrierten M-Bus-Moduls ist eine 32Bit-Applikation die auf einem PC unter WIN 95 / 98 / XP oder NT 4.0 ausgeführt werden kann. Der eingesetzte PC muss eine serielle RS232-Schnittstelle zum Anschluss des M-Bus-Pegelwandlers vorweisen.

### **Karteikarte Info**

Die Karteikarte "Info" beinhaltet allgemeine Einstellungen zur Kommunikationsaufnahme mit dem zu<br>parametrierenden M-Bus Modul. Hier lassen sich z.B. der COM-Port des PCs, die Baudrate und die M-Bus<br>Primäradresse einstellen werden weitere Herstellerinformationen angezeigt.

Die Karteikarte "Wärme" enthält Eingabefelder für die M-Bus Wärmezählereinstellungen.

Eine weitere Karteikarte "Kälte" wird nur sichtbar, wenn ein Wärmezähler mit Kältezählerstand an den<br>Pegelwandler angeschlossen ist.

Zum Schreiben und Verifizieren der einzustellenden Parameter kann der Schreib- und Leseknopf benutzt werden.

Das sogenannte Log-Fenster ist immer sichtbar. Alle M-Bus Kommunikationsschritte werden in diesem<br>Fenster protokolliert. Daten werden in hexadezimaler Schreibweise angezeigt. Es ist sogar möglich,<br>Ausgaben im Log-Fenster übernehmen. Von dort können sie leicht in eine Textverarbeitung zwecks Dokumentation übernommen werden.

**Log löschen** löscht alle Ausgaben im Log-Fenster.

**Ende** beendet das Programm und schreibt die aktuelle Einstellung für die Auswahl der seriellen Schnittstelle in die INI-Datei.

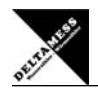

Parametrier-Software Zur Parametrierung des M-Bus-Moduls starten Sie unter WINDOWS die Datei<br>"MBconf20.EXE". Das integrierte M-Bus-Modul im Wärmezähler wird von der<br>Software automatisch erkannt. Es erscheint beim ersten Au

### **Karteikarte Info**

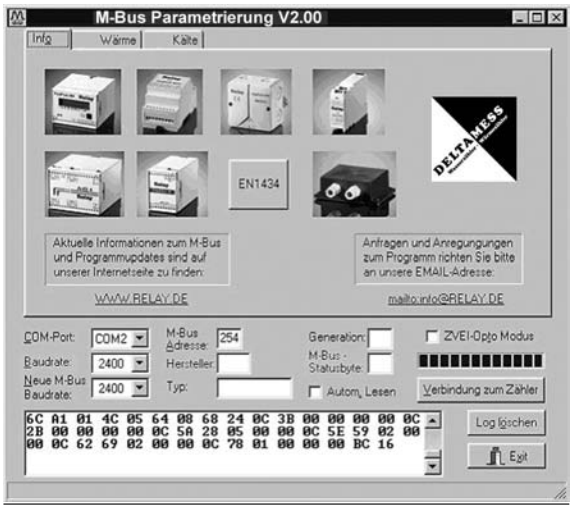

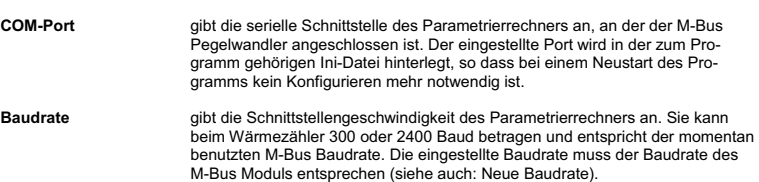

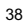

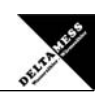

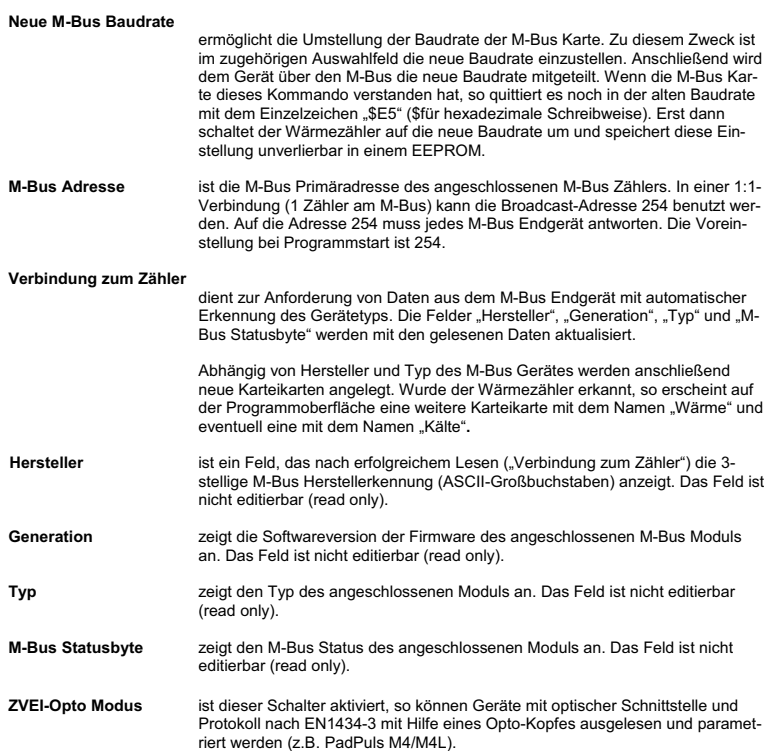

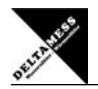

**Automatisches Lesen**

ist dieser Schalter aktiviert, so liest das Programm nach jedem Schreiben die Werte des Gerätes automatisch wieder ein.

**Karteikarte Wärme** 

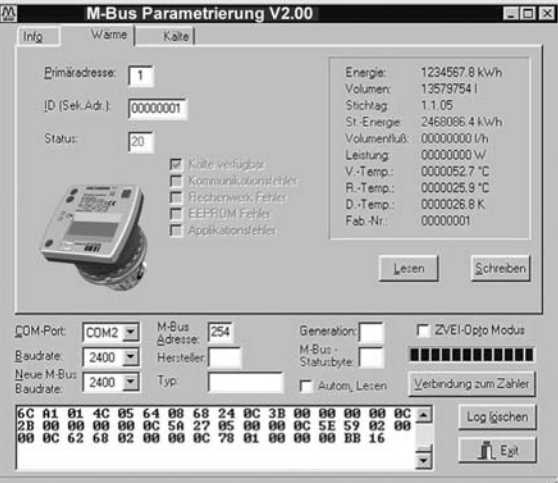

ist die M-Bus Adresse des Wärmezähler-Kanals. Bei Neuvergabe der Primärad-<br>resse kann in dieses Feld ein Wert zwischen 0 und 249 eingetragen werden.<br>Durch Betätigen des Knopfes "Schreiben" wird dem M-Bus Modul die Primära nicht unabhängig voneinander programmiert werden können.

Der Kältezähler bekommt automatisch die nächst höhere Adresse (+1), wenn<br>der Wärmezähler parametriert wurde. Umgekehrt erhält der Wärmezähler au-<br>tomatisch die nächst niedrigere Adresse (-1), wenn der Kältezähler parametri wurde. Wird eine der beiden Adressen auf 0 eingestellt, so werden beide auf 0 gesetzt. Damit ist dann die Primäradressierung deaktiviert (Auslieferzustand).

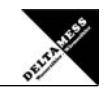

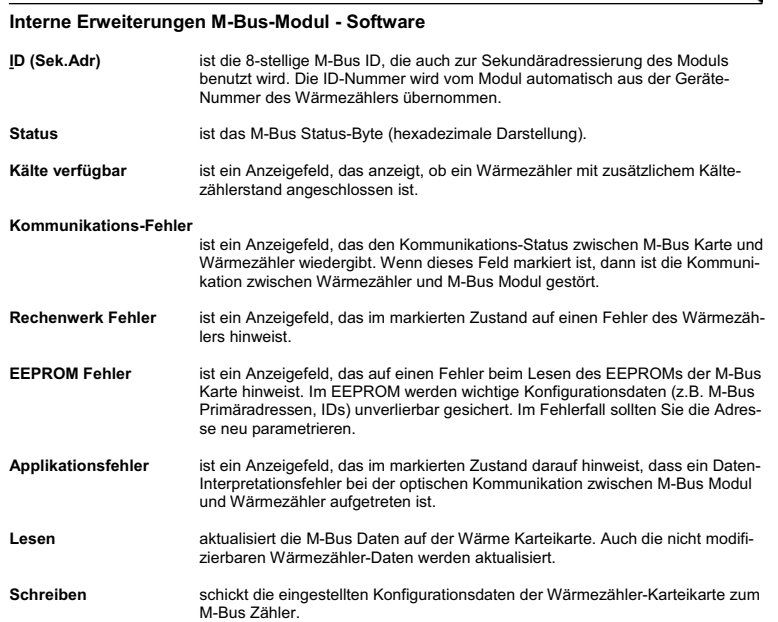

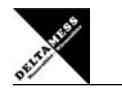

**Interne Erweiterungen M-Bus-Modul - Software** 

**Karteikarte Kälte** 

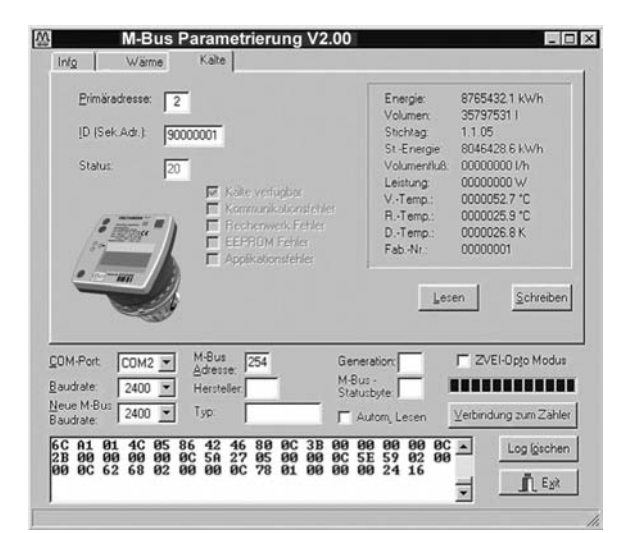

### **Die Karteikarte "Kälte**

 wird geöffnet, wenn ein Wärmezähler angeschlossen ist, der zusätzlich die Kühlenergie messen kann. Die Knöpfe und Eingabefelder auf dieser Karteikarte<br>entsprechen genau denen der "Kälte".

### **Der Bereich für die Primäradresse ist 0 bzw. 2 bis 250**

Bitte beachten Sie, dass die Primäradressen beider Kanäle nicht unabhängig<br>voneinander programmiert werden können. Der Kältezähler bekommt automa-<br>tisch die nächst höhere Adresse (+1), wenn der Wärmezähler parametriert wur de.

Umgekehrt erhält der Wärmezähler automatisch die nächst niedrigere Adresse<br>(-1), wenn der Kältezähler parametriert wurde. Wird eine der beiden Adressen<br>auf 0 eingestellt, so werden beide auf 0 gesetzt. Damit ist dann die P

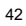

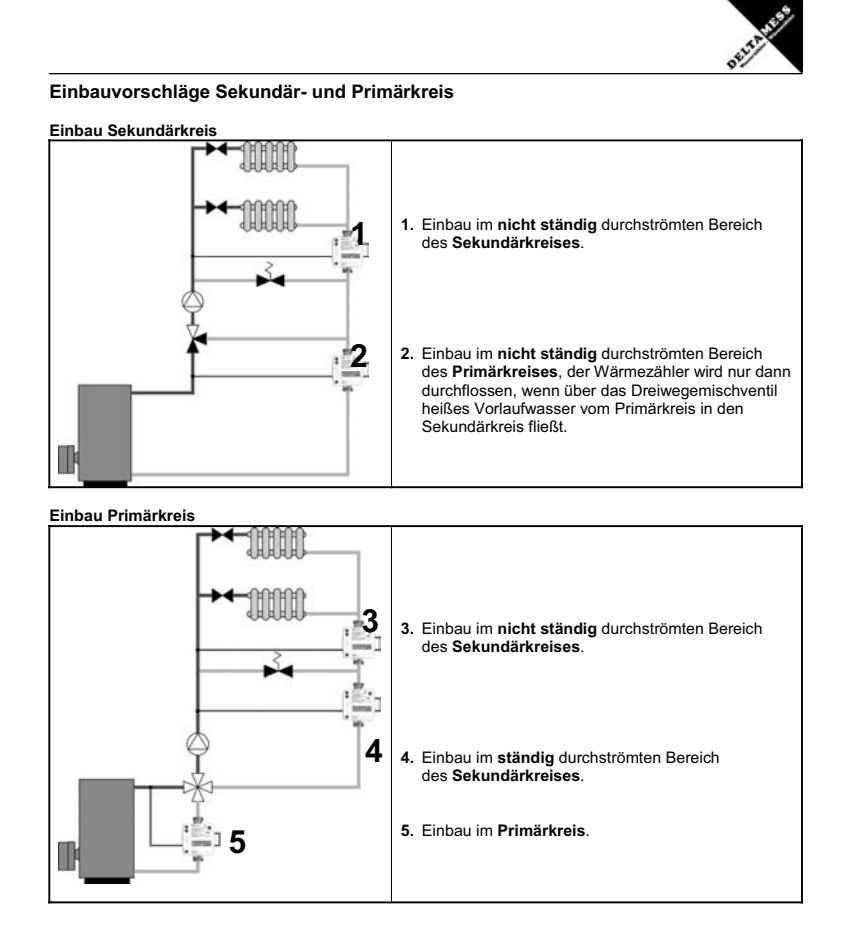

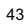

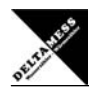

# **Checkliste**

# **Vor der Montage**

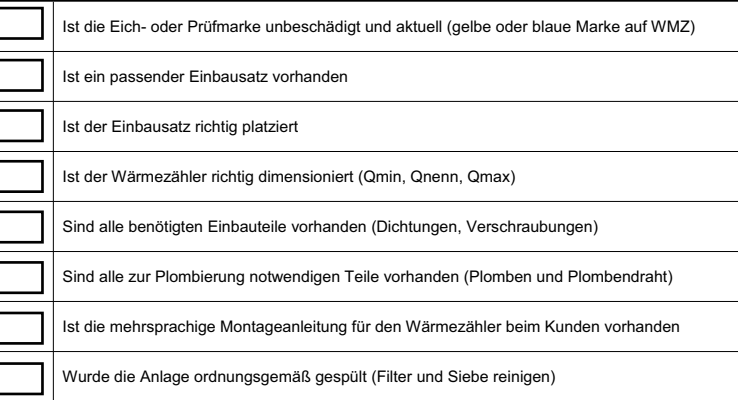

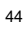

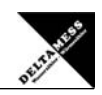

# **Checkliste**

# **Nach der Montage**

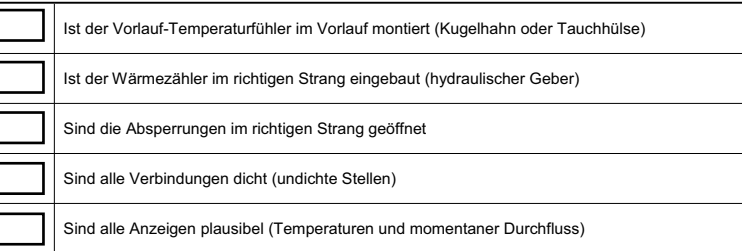

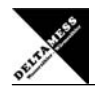

# **Checkliste**

**Nach der Inbetriebnahme** 

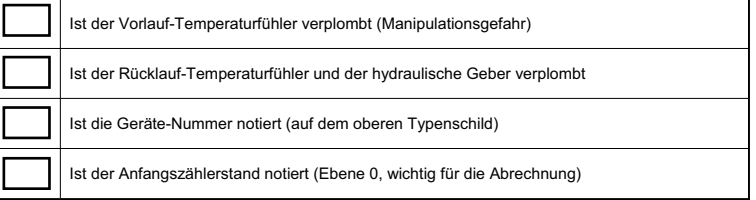

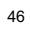